# Vytvoření JKS keystore s testovacím certifikátem PostSignum

https://keystore-explorer.org/downloads.html

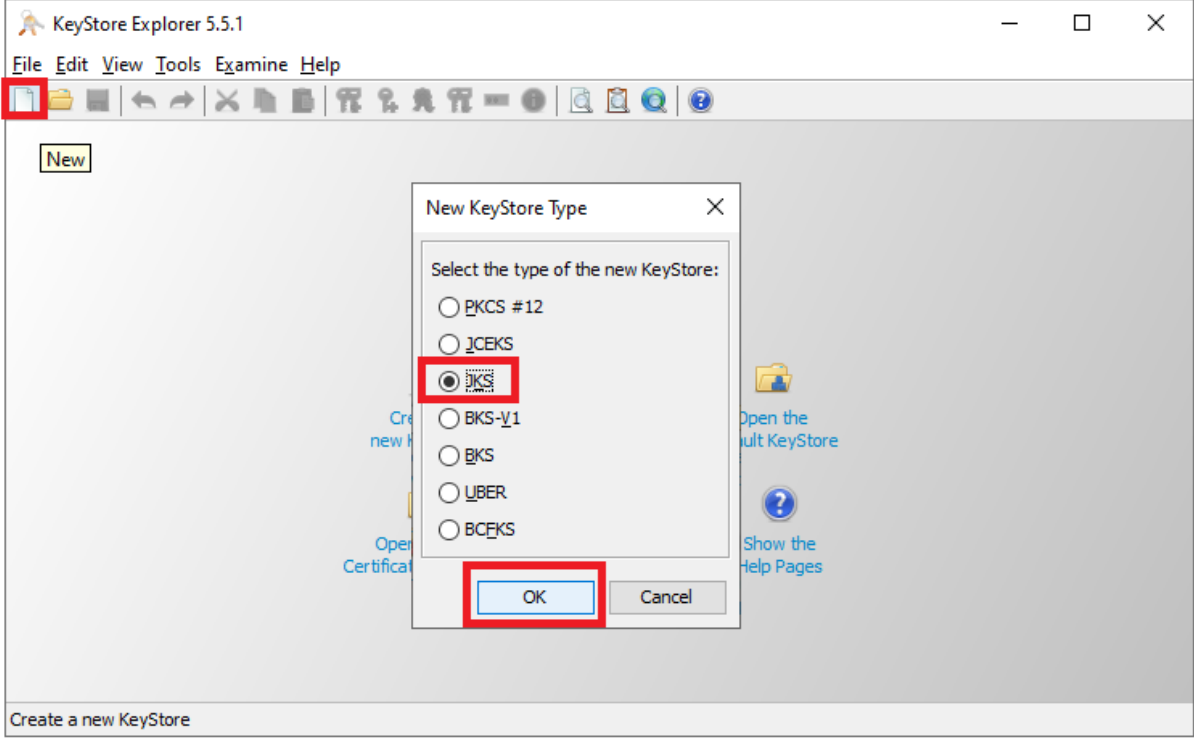

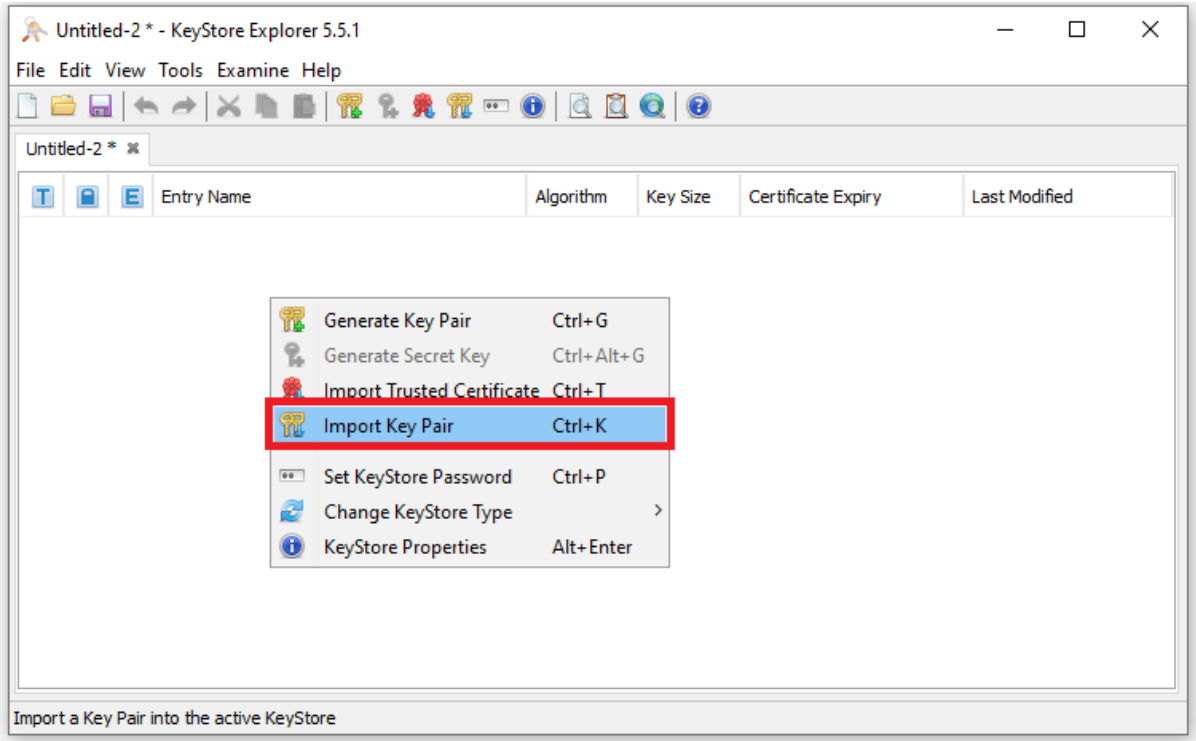

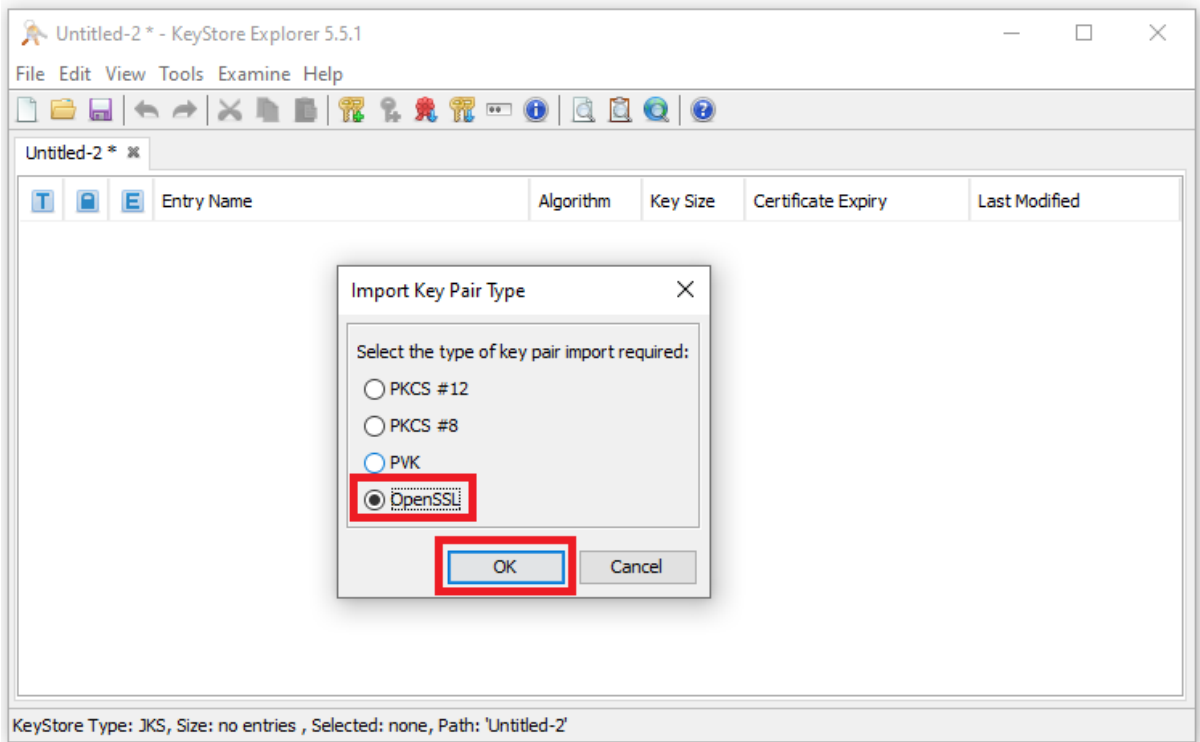

Vyberte cestu k privátnímu klíči a certifikátu z PostSignum.

V případě, že máte privátní klíč zašifrovaný, tak zvolte "Encrypted Private Key" a zadejte heslo.

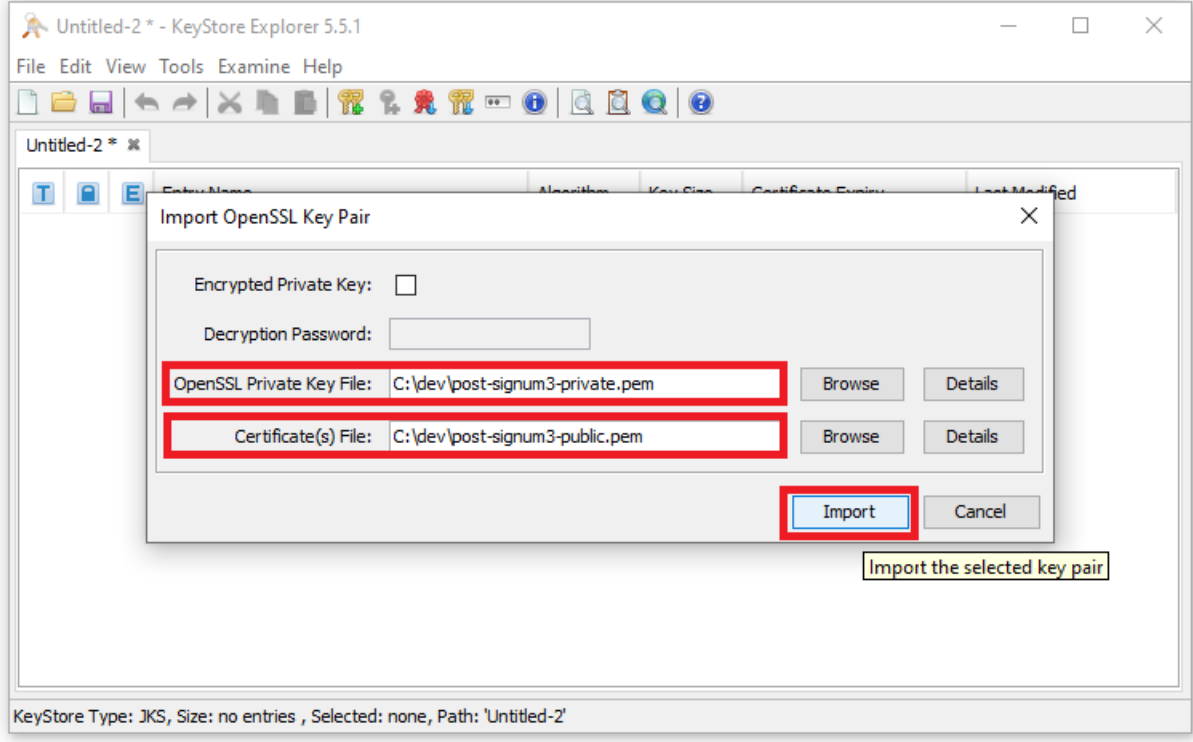

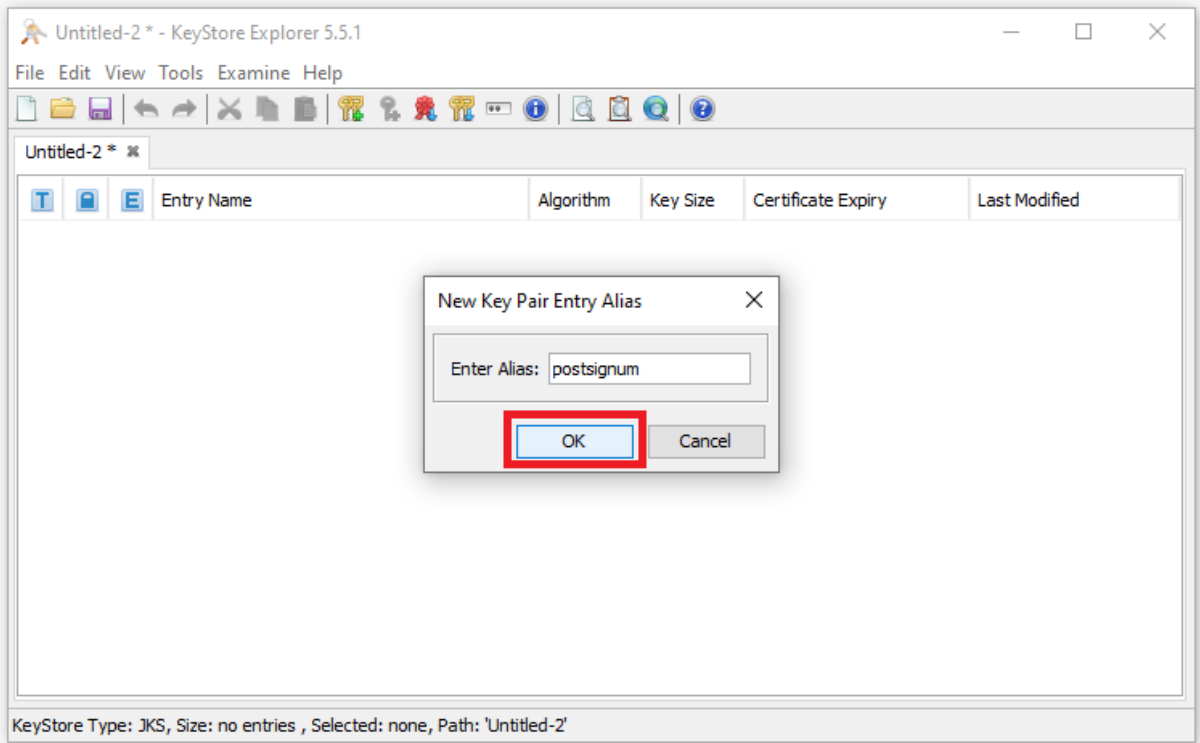

## Doporučuji vložit bez hesla

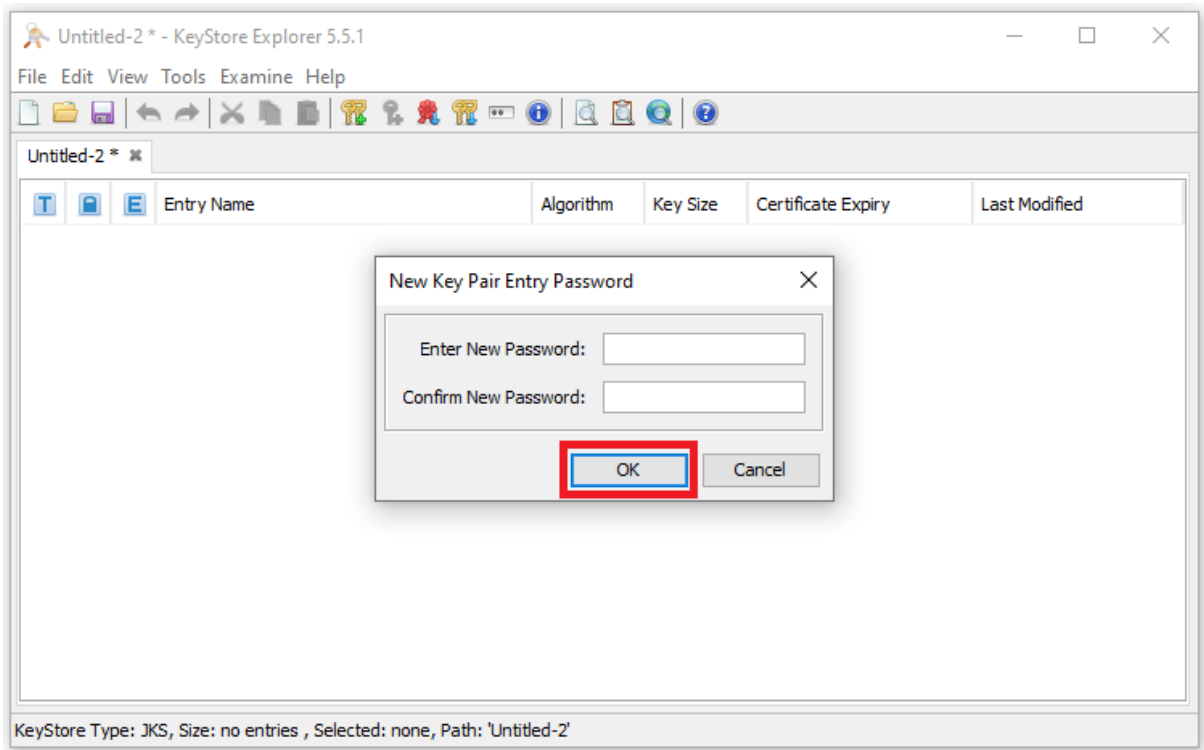

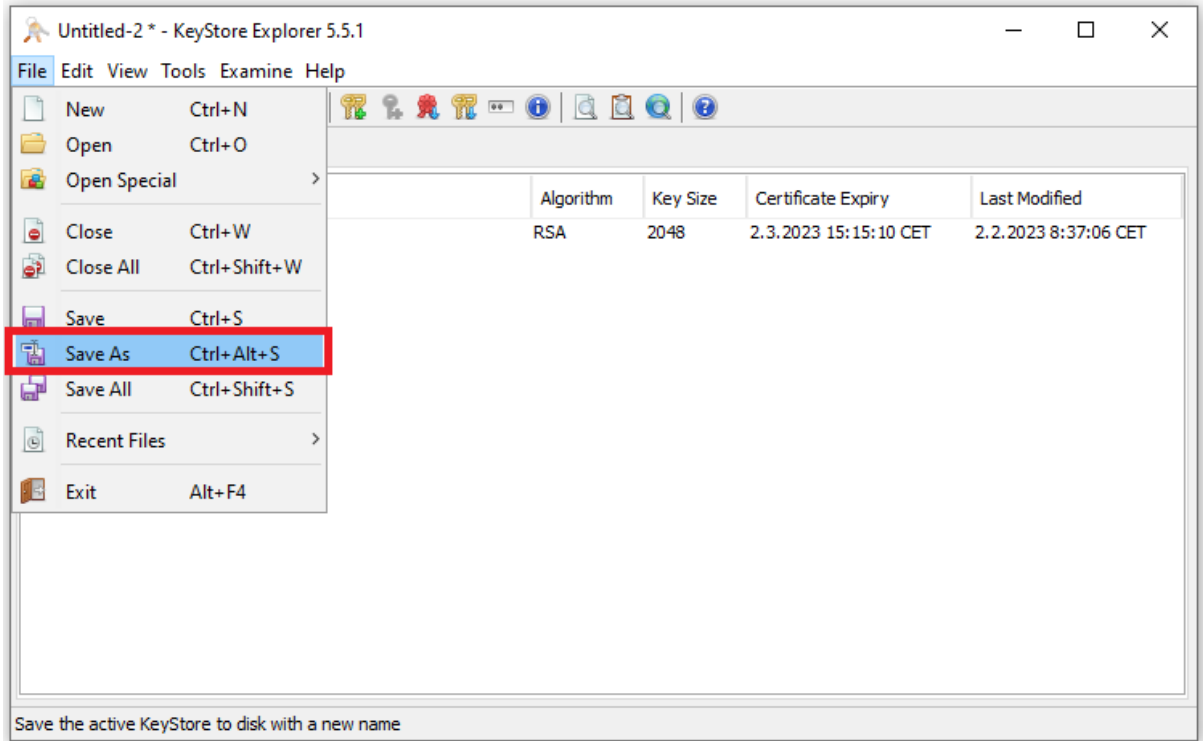

### Doporučuji uložit bez hesla

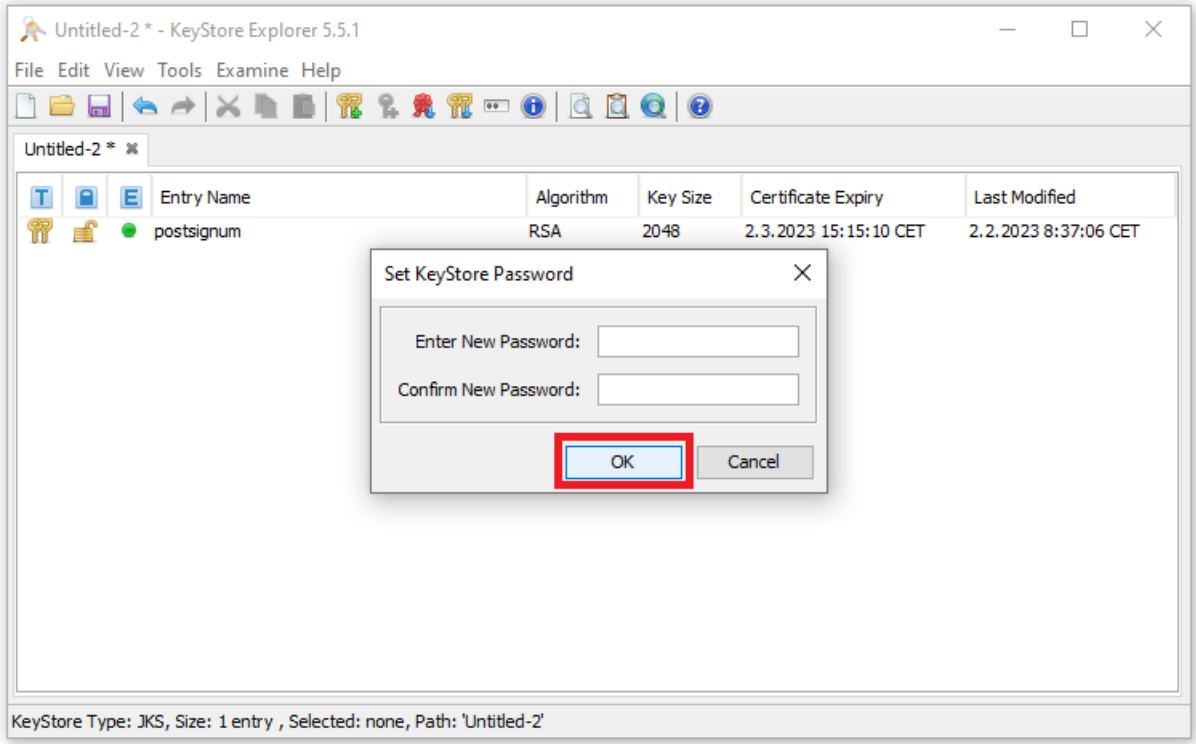

#### Nastavení JKS Keystore v SoapUI

SoapUI 5.7.0

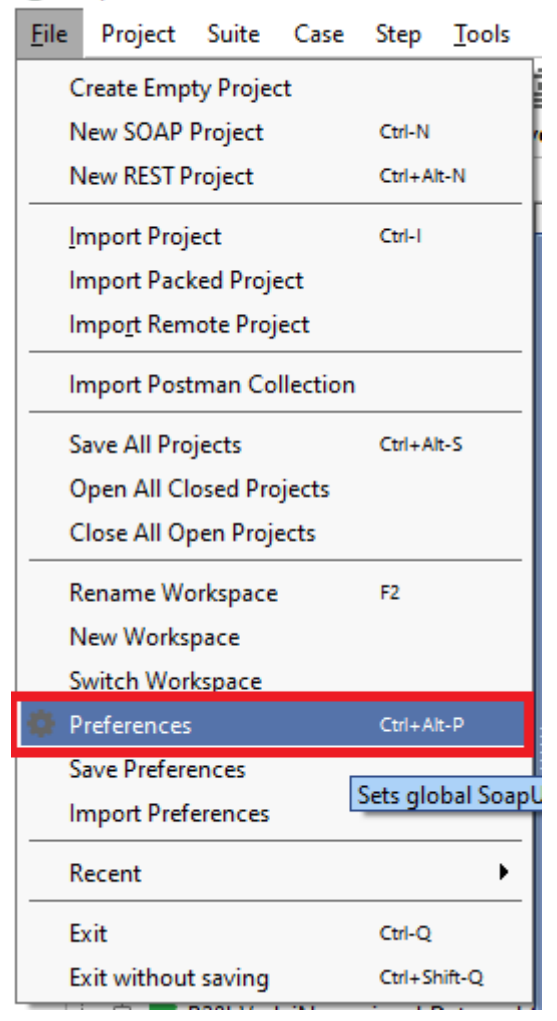

## Vyberte cestu k vámi vytvořenému keystore

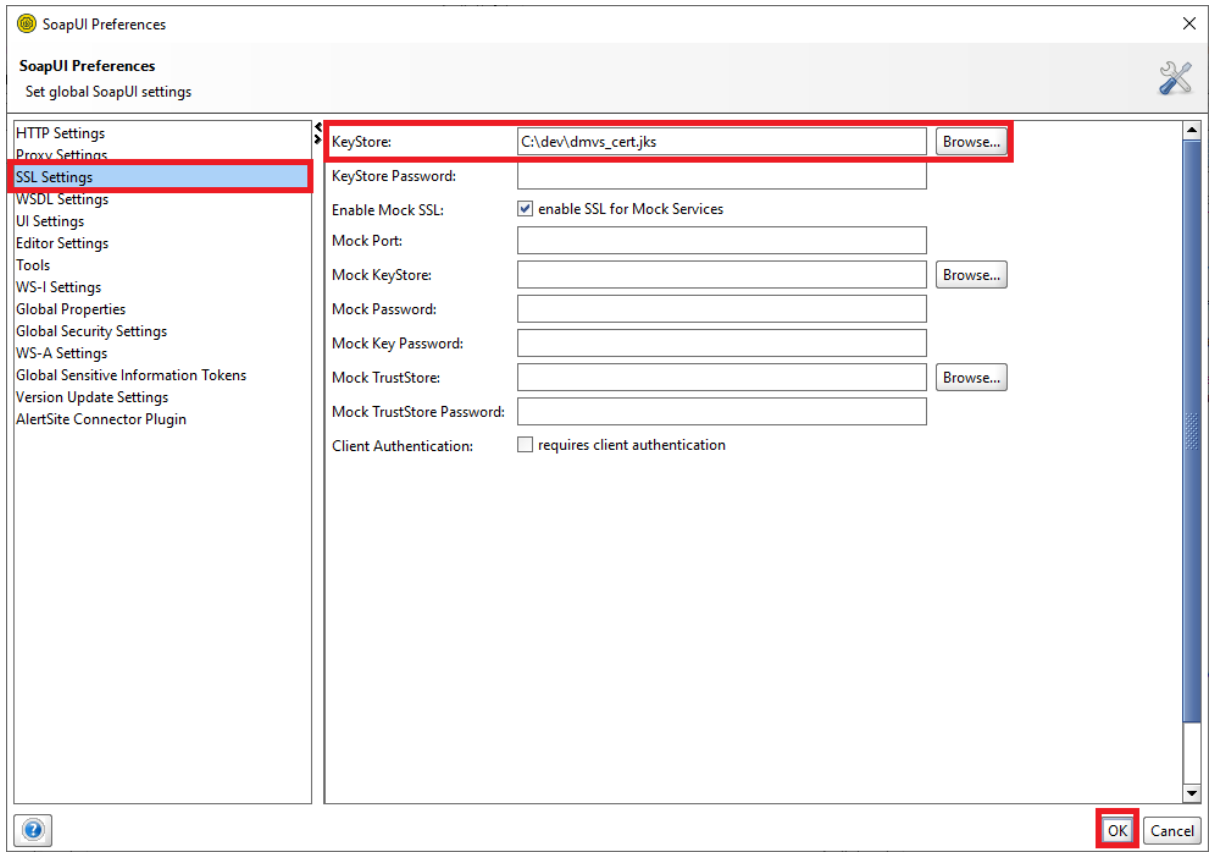